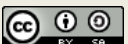

# Citavi-Übungen

*Die Übungen sind in acht Abschnitte unterteilt, welche Sie nacheinander bearbeiten sollten. Die Themen beziehen sich auf unseren Online-Kurs auf ILIAS bzw. unsere inhaltsgleichen Schulungen vor Ort. Nach dem Input versuchen Sie die zugehörigen Übungsaufgaben möglichst selbständig zu lösen. Bei Schwierigkeiten schauen Sie im Lösungsteil ab Seite 3 nach. Dort finden Sie auch die Links zu den jeweiligen Erklär-Videos sowie hinter der Uhr bei den jeweiligen Aufgaben auch die genauen Zeitangaben im Video. So können Sie Inhalte passgenau wiederholen. So gekennzeichnete Aufgaben sind insbesondere in den kürzeren Präsenz-Kursen optional.* l I

# **1. Citavi einordnen, Installation und Lizenz**

Besuchen Sie die Übersichtsseite zu Citavi auf unserer Webseite: <https://www.uni-giessen.de/ub/lernort-ausstattung/literaturverwaltung/citavi>

# **2. Citavi erkunden**

- a) Installieren und starten Sie Citavi. Betrachten Sie nun den Startbildschirm mit den Bereichen »**Hilfe**«, »**Projekte**«, »**Einstellungen**« etc.
- b) Legen Sie ein neues Projekt an z.B. »**Citavi-Kurs**«
- c) Betrachten Sie die drei **Programmteile** lik Literatur s<sup>3</sup> Wissen g Aufgaben

# **3. Literatur erfassen**

- a) Nehmen Sie folgendes Buch in Ihr Citavi-Projekt auf: *Waldschmidt-Dietz, Frank (2015): JUSTfind - Wissenschaftliche Literatur finden. Gießen: Giessener Elektronische Bibliothek.*
- b) Löschen Sie den Titel und nehmen Sie ihn diesmal über die ISBN auf: *978-3-944682-05-1*
- c) Laden Sie den Artikel von Kingsley et. al: »**Why not just Google it?**« als PDF herunter und importieren Sie die PDF-Datei in Ihr Citavi-Projekt. Internet-Quelle:<http://www.biomedcentral.com/1472-6920/11/17>
- d) Prüfen Sie im Tab »**Titel**«, ob die Angaben des gerade importierten Titels in den Feldern für die bibliografischen Angaben korrekt sind und nehmen Sie ggf. Änderungen vor. Wenn alles in Ordnung ist, ändern Sie den Eintrag im Feld »**Quelle der Titeldaten**« auf »**Geprüft am Original**«.
- '" e) Finden Sie heraus, wo Ihre Projekt-PDF-Dateien auf dem Datenträger abgelegt sind.
- f) Nehmen Sie die bibliographischen Angaben dieses Sammelwerkbeitrags neu in Citavi auf: *Wollert, Artur (1999): Unternehmenskultur und Innovation. In: André Papmehl und Jürgen Fuchs (Hg.): Wissen im Wandel. Wien: Ueberreuter, S. 90–134.*  $\mathbf{Y}^{\prime}$  f)

# **4. Literatur recherchieren**

- a) Recherchieren Sie in Citavi zu einem Thema Ihrer Wahl im Bibliothekskatalog der Universität Gießen (oder einem anderen Katalog) und übernehmen Sie eine Auswahl aus der Ergebnisliste in Ihr Projekt. Vermeiden Sie jedoch Dubletten (doppelt vorhandene Titeleinträge). Heben Sie die Auswahl anschließend auf.
- b) Wählen Sie einen beliebigen Wikipedia-Artikel aus und übernehmen Sie diesen in Citavi. Fertigen Sie auch eine PDF-Version des Artikels an.
- c) Suchen Sie im Internet nach dem Buch **«Lern- und Arbeitstechniken für das Studium»** von **Friedrich Rost**. Übernehmen Sie den Titel mit Hilfe des Picker-Symbols nach Citavi.
- d) Recherchieren Sie direkt in der Datenbank »PsycINFO« nach Literatur, welche im Titel »learning« sowie »social media« enthält. Schränken Sie auf Artikel ab dem Jahr 2015 ein. Wählen Sie einige Treffer aus und exportieren Sie die Titel im RIS-Format. Importieren Sie die Titel anschließend in Citavi.
- 'Y' e) Recherchieren Sie in einer Datenbank Ihres Faches nach Literatur und exportieren Sie die Ergebnisse nach Citavi. Wenn Sie noch nicht mit Datenbanken arbeiten, verwenden Sie unser Suchportal **JUSTfind**.

# **5. Literatur beschaffen**

- a) Fügen Sie einem Buch folgende Aufgabe hinzu: Sie möchten es vor Mittwoch entleihen und diese Aufgabe ist Ihnen »wichtig«. Erstellen Sie 3 weitere Aufgaben Ihrer Wahl und drucken Sie anschließend Ihre Aufgabenliste aus.
- b) Recherchieren Sie mit Hilfe von Citavi für alle Bücher in Ihrer Titelliste deren Standorte in der Universitätsbibliothek Gießen.
- c) Versuchen Sie, verfügbare Volltexte für die in Ihrem Projekt vorhandenen Zeitschriftenartikel zu finden und herunterzuladen.

## **6. Wissen gewinnen**

- a) Wählen Sie einen Titel mit verknüpftem PDF aus und entnehmen Sie dem Dokument in der Citavi-Vorschau ein oder mehrere wörtliche Zitate.
- b) Legen Sie mit Hilfe der Kategorien-Spalte verschiedene Hauptkategorien und Unterkategorien an, welche sich an einer möglichen Gliederung einer fiktiven Abschlussarbeit orientieren. Wenn Ihnen keine Kategorien einfallen, können Sie folgende Struktur verwenden:

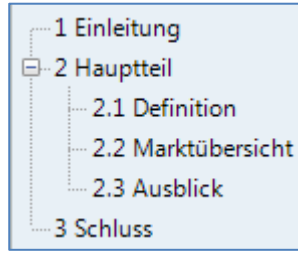

Weisen Sie den Kategorien nun Titel zu.

Ordnen Sie anschließend auch Ihren Zitaten Kategorien zu.

# **7. Publikationen erstellen**

- a) Falls sich in Ihrem Übungsprojekt noch zu wenige Titel, Zitate oder andere Wissenselemente (z.B. Zitate, Gedanken etc.) befinden, können Sie für die folgenden Übungen auch das Citavi-eigene Beispielprojekt »DEMO Information Literacy« verwenden.
- b) Erzeugen Sie eine einfache Literaturliste oder eine mit zusätzlichen Angaben.
- c) Erstellen oder öffnen Sie ein Word-Dokument und verbinden dieses mit Ihrem Projekt.
- d) Fügen Sie einen neuen Zitationsstil hinzu, welcher in Ihrem Fach üblich ist.
- e) Fügen Sie im Text einige Titel-Referenzen und Wissenselemente ein. Schauen Sie sich nun das Literaturverzeichnis an. Ändern Sie testweise den Zitationsstil, um die Auswirkungen zu beobachten.
- f) Löschen Sie zunächst alle Inhalte im Word-Dokument. Übernehmen Sie nun die Kategorien Ihres Projektes als Gliederung. Schließen Sie auch die Texte Ihrer Wissenselemente (z.B. Zitate, Gedanken etc.) mit ein. Formatieren Sie anschließend die Überschriften nach Ihren Anforderungen und fügen Sie ein Inhaltsverzeichnis auf der ersten Seite ein.

# **8. Im Projekt suchen**

- a) Verschaffen Sie sich einen Überblick über die Suchmöglichkeiten in Citavi:
	- i. Geben Sie oberhalb der Titel-Spalte etwas in das »Gehe zu... «-Feld ein.
	- ii. Verwenden Sie die Suchen-Funktion in der Symbolleiste, um Titel in ihrem Projekt zu finden und als Auswahl zu übernehmen.
	- iii. Versuchen Sie, über das Filter-Symbol alle Bücher (Monografien) auszuwählen.
- b) Öffnen Sie die Tabellenansicht und sortieren Sie Ihre Titel nach verschiedenen Spalten.

# Lösungen

### **1. »Citavi in 100 Sekunden« <https://youtu.be/FEqKSwZTUD4>**

- 1. Das Video »Citavi in 100 Sekunden« gibt Ihnen einen guten Überblick zu Citavi.
- 2. Auf der angegebenen Website<https://www.uni-giessen.de/ub/lernort-ausstattung/literaturverwaltung/citavi> finden Sie alle Informationen zu Installation und Lizenz.

2a) Installation und erste Orientierung.  $\textcircled{0}$  0:00 – 1:23

- 1. Falls Sie Citavi noch nicht installiert haben, sollten Sie dies nun nachholen.
- 2. Starten Sie Citavi und betrachten Sie den Startbildschirm mit den Bereichen Hilfe, Projekte, Einstellungen etc.

### 2b) Projekt anlegen. @ 1:26 - 2:10

- 1. Klicken Sie auf dem Startbildschirm auf **Ein neues Projekt anlegen**.
- 2. Geben Sie einen Namen für Ihr Projekt ein und bestätigen Sie mit **OK**.

2c) Orientierung in den Programmteilen. @ 2:13 - 3:30

- 1. Betrachten Sie die drei **Programmteile Literatur**, **Wissen** und **Aufgaben**.
- 2. Beachten Sie im Bereich **Literatur** die unterschiedlichen **Tabs** von **Übersicht** bis **Aufgaben, Orte** in der mittleren Spalte.
- 3. Klicken Sie im Tab **Titel** auf die blaue Beschriftung **Autor** und verlassen Sie das Dialogfenster wieder.

### **3. »Literatur erfassen« [https://youtu.be/f7j9jwV\\_GCw](https://youtu.be/f7j9jwV_GCw)**

3a) Manuelle Buchaufnahme.  $@$  0:29 - 4:50

- 1. Klicken Sie in der **Symbolleiste** auf **+Titel**.
- 2. Wählen Sie: **Buch (Monographie)**
- 3. Füllen Sie die Felder aus:

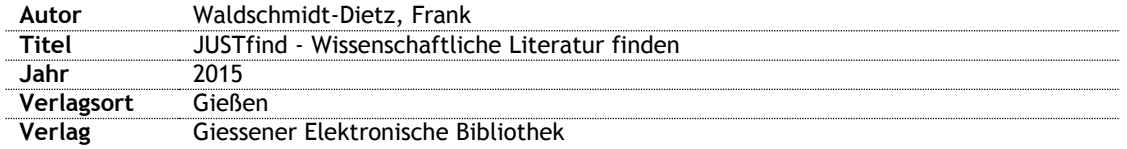

3b) Aufnahme via ISBN.  $@$  4:52 - 7:48

- 1. Einen markierten Titel können Sie mit der »Entf«-Taste oder über das X-Symbol löschen.
- 2. Klicken Sie auf **ISBN, DOI, PMID**.
- 3. Geben Sie die ISBN ein (Bindestriche müssen nicht eingegeben werden): 9783944682051
- 4. Klicken Sie auf **Eingabe übernehmen.**
- 5. Klicken Sie auf **Titel übernehmen.**

3c) Artikel erfassen durch PDF-Import. @ 11:33 - 16:31

- 1. Öffnen Sie in Ihrem Browser die Seite<http://www.biomedcentral.com/1472-6920/11/17>
- 2. Laden Sie den Artikel als Volltext über die Schalfläche »**Download PDF**« herunter.
- 3. Überlegen Sie, welche der folgenden Methoden Sie für den Import verwenden wollen:
	- a. Import über Drag&Drop aus dem Windows-Explorer heraus,
	- b. Import über den Befehl **Importieren** im Menü **Datei** oder **Titel**
	- c. oder über den Citavi-Picker direkt im Acrobat-Reader (über das Kontext-Menü mit rechtem Mausklick oder das Menü **Citavi Picker** und **PDF-Dokument als Titel aufnehmen**).
- 4. Führen Sie den Import durch.
- 5. Wenn Sie möchten, testen Sie auch die anderen Varianten.

# **2. »Citavi erkunden« <https://youtu.be/mbscNO3f5Aw>**

#### 3d) Titelaufnahme prüfen. 16:31-18:03 und 05:56-07:19

- 1. Sehr oft ist die Titelaufnahme durch PDF-Import unvollständig oder fehlerhaft, so dass Sie die Angaben stets prüfen und ggf. anpassen müssen. Das geht am Leichtesten, indem Sie den Titel auswählen und sich das PDF in der Citavi-Vorschau rechts anzeigen lassen. Von dort können Sie fehlende Angaben meist direkt kopieren.
- 2. Achten Sie darauf, dass Sie sich im Tab »**Titel**« befinden und prüfen Sie die Angaben in den einzelnen Feldern.
- 3. Das Feld »**Quelle der Titeldaten**« befindet sich ganz am Ende. Klicken Sie auf den Pfeil am rechten Feldrand, um die Liste aufzuklappen und wählen Sie den Eintrag »**Geprüft am Original**« aus.

#### **T** 3e) PDF Dateiablage. 2 13:04 - 14:00

- 1. Der Speicherort Ihres Projektes hängt von Ihrer Rechnerumgebung ab. Häufig findet sich der Projektordner unter »**c:\Eigene Dateien\Citavi 5\Projects\**«.
- 2. Andere Speicherorte können Sie auch in Citavi über das Menü **Extras > Optionen > Speicherorte** ermitteln und sich über den Befehl **Ordner im Windows-Explorer öffnen** anzeigen lassen.

 $\gamma$  3f) Besonderheit Sammelwerk.  $\Omega$  7:49 - 10:58

#### *Schritt 1: Sammelwerk erfassen*

- 1. Klicken Sie in der Symbolleiste auf **+Titel**.
- 2. Wählen Sie: **Buch (Sammelwerk)**.
- 3. Füllen Sie die Felder aus:

#### **Herausgeber** Papmehl, André; Fuchs, Jürgen **Titel** Wissen im Wandel **Jahr** 1999 **Verlagsort** Wien

*Schritt 2: Beitrag erfassen*

- 4. Klicken Sie auf **Beitrag hinzufügen**
- 5. Füllen Sie die Felder aus:

**Verlag** Überreuter

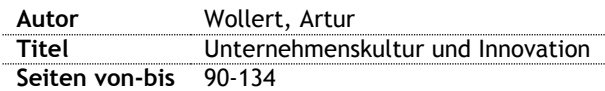

### **4. »Literatur recherchieren« <https://youtu.be/XS-V1uatw8c>**

4a) Katalogrecherche.  $@$  0:00 - 7:37, Schritt 3 jedoch im Video »Literatur erfassen«:  $@$  19:54-20:40

#### *Schritt 1: Katalog auswählen*

- 1. Klicken Sie in der Symbolleiste auf **Recherchieren**.
- 2. Klicken Sie auf **+Datenbank/Katalog hinzufügen**.
- 3. Geben Sie im Feld **Namen** »Gießen« ein.
- 4. Setzen Sie ein Häkchen vor dem Katalog der JLU Gießen und klicken Sie auf **Hinzufügen**.

#### *Schritt 2: Recherche durchführen*

- 5. Geben Sie in das Feld **Freitext (alle Felder)** Ihren Suchbegriff ein.
- 6. Klicken Sie auf **Suchen**.
- 7. Warten Sie ab, bis Citavi alle Titel heruntergeladen hat. Wählen Sie interessante Titel aus und klicken Sie auf **Titel übernehmen**.

#### *Schritt 3: Auswahl aufheben*

8. Beachten Sie: Wenn Sie mehr als einen Titel in Citavi über die Recherche oder den Import hinzufügen, sehen Sie die neuen Titel als »Auswahl« aller Titel, die sich in Ihrem Projekt befinden. So können Sie leicht alle Neuzugänge prüfen. Um wieder alle Titel in Ihrem Projekt zu sehen, klicken Sie auf **Auswahl aufheben**:

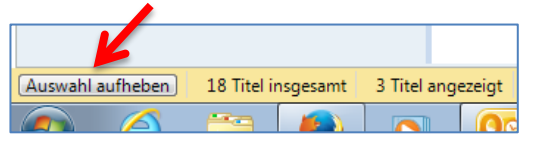

4b) Webseite speichern. @ 17:32 - 19:10

- 1. Öffnen Sie einen Wikipedia-Artikel, z.B.<https://de.wikipedia.org/wiki/Citavi>
- 2. Wählen Sie aus dem Kontextmenü des Browsers (= **rechte** Maustaste auf dem Artikel klicken) den Befehl **Citavi Picker > Webseite als Titel aufnehmen**.
- 3. Der Picker meldet nach kurzer Zeit, dass der Titel an Citavi gesandt wurde. Klicken Sie auf **OK** und wechseln zu Citavi, um den Titel zu betrachten.
- 4. Beachten Sie: Citavi speichert Wikipedia-Artikel im Feld Online-Adresse als sogenannte »Permalinks« für präzises Zitieren.
- 5. Betrachten Sie in Citavi die Vorschau der Webseite und klicken dann auf **Als PDF speichern**.

#### 4c) Citavi-ISBN-Picker. @ 16:38 -17:31

- 1. Suchen Sie im Suchfeld z.B. von Google o.ä. nach »*Lern- und Arbeitstechniken Rost*«.
- 2. Wenn in der Trefferliste bereits das Citavi-Picker-Symbol 2 hinter einer ISBN des Buches zu sehen ist, klicken Sie darauf. Der Titel wird dadurch recherchiert und automatisch zu Citavi übertragen.
- 3. Sollte noch kein Picker-Symbol sichtbar sein, klicken Sie auf einen der Links und suchen auf der sich öffnenden Seite.

#### ')' 4d) Datenbankrecherche in PsycINFO. @ 8:00-12:55

#### *Schritt 1: Literatur in PsycINFO recherchieren und abspeichern*

- 1. Gehen Sie zunächst auf die Startseite des Bibliothekssystems: [www.uni-giessen.de/ub](http://www.uni-giessen.de/ub)
- 2. Im Suchbereich von JUSTfind auf den Link **Weitere Infoquellen** klicken.
- 3. Danach bei »Fachdatenbanken« die **Alphabetische Liste** aufrufen.
- 4. Im Suchfeld in der linken oberen Bildschirmseite »psycinfo« eingeben und **Go!** klicken.
- 5. Klicken Sie nun auf den Link zur Datenbank **PsycINFO**.
- 6. Die Datenbankbeschreibung öffnet sich. Klicken Sie auf den Link rechts neben »Recherche starten«.
- 7. Die Datenbank öffnet sich. Geben Sie nun in das erste Suchfeld den Begriff »**learning**« ein und wählen Sie rechts daneben den Suchbereich **TI Title** aus. In das zweite Suchfeld geben Sie in Anführungszeichen »**social media**« ein und wählen ebenfalls den Suchbereich **TI Title** aus.
- 8. Starten Sie die Suche.
- 9. Schränken Sie nun den Suchbereich in der linken Spalte auf den Zeitraum ab 2015 ein.
- 10. Markieren Sie einige Titel durch Klicken des hellblauen Ordnersymbols in hinter jedem Treffer.
- 11. Lassen Sie alle markierten Treffer anzeigen durch Klick auf Ordner bzw. Folder & Folder am oberen Bildschirmrand.
- 12. Rechts auf **Exportieren** bzw. **Export** klicken und **Direktexport im RIS-Format** bzw. **Direct Export in RIS-Format** auswählen, dann auf **Speichern** bzw. **Save** klicken.
- 13. Die Textdatei »delivery.ris« anschließend als **Datei speichern**.

#### *Schritt 2: Titel in Citavi importieren*

- 14. In vielen Fällen können Sie eine solche Exportdatei direkt mit Doppelklick in Citavi importieren. Falls dies gelingt, können Sie direkt mit 19. fortfahren.
- 15. Wechseln Sie zu Citavi.
- 16. In Citavi: Im Menü **Datei** den Befehl **Importieren** klicken und im Dialogfenster **Aus einer Textdatei (RIS-, BibTex-formatiert o.ä.)** wählen.
- 17. Das Format bzw. den Textfilter **RIS** auswählen und **Weiter** klicken.
- 18. Die Textdatei mittels **Durchsuchen…** (im Ordner »Downloads«, auf dem Desktop o.ä.) auswählen und **Weiter** klicken.
- 19. Beim ersten Import einer RIS-Datei stellt Citavi Ihnen zwei Sicherheitsfragen: a) *Ist die Zeichencodierung korrekt?* Schauen Sie hier nach Umlauten oder anderen Sonderzeichen. Wenn Sie Auffälligkeiten feststellen, wählen Sie eine andere Zeichencodierung. b) *Sind die Personennamen in der richtigen Reihenfolge?* Wählen Sie andernfalls eine andere Anordnung von Vor- und Nachname.
- 20. Nun können Sie die **Titel übernehmen**.

4e) Datenbankrecherche fachspezifisch. wie 4 b), für Google Scholar auch 12:56 - 16:37

- 1. Verfahren Sie grundsätzlich wie in Übung 4 d). Verwenden jedoch eine *andere* Datenbank als PsycINFO.
- 2. Je nach gewählter Datenbank unterscheiden sich die Sammlung der Titel sowie der Export jedoch ein wenig. Meist können Sie durch ein Ausprobieren den passenden Weg herausfinden.
- 3. In JUSTfind sollten Sie nach dem Start der Suche die Trefferliste im Tab »**Artikel und mehr**« betrachten. Sie können für das Sammeln mehrerer Titel die **Merkliste** rechts verwenden, nachdem Sie sich in Ihrem **Ausleihkonto** eingeloggt haben. Die Inhalte der Merkliste können Sie anschließend exportieren. Klicken Sie dazu auf **Expotieren > nach Endnote/Citavi**.

**5 »Literatur beschaffen« <https://youtu.be/7KPnfmnt8XI>**

#### 5a) Aufgaben. @ 1:22- 4:29

#### *Schritt 1: Aufgaben erstellen*

1. Sollten Sie in Ihrer Titel-Liste auf Anhieb kein Buch (Monografie) finden, suchen Sie das Buch aus Aufgabe 3a von »Waldschmidt-Dietz«. Sie können zum schnellen Auffinden beispielsweise auch das **Gehe zu...** -Feld verwenden. Zur Not erfassen Sie das Buch erneut wie in Aufgabe 3b beschrieben.

- 2. Wechseln Sie in der Detailansicht des Titels zum Tab »**Aufgaben, Orte**«.
- 3. Klicken Sie auf **+Aufgabe**.
- 4. Wählen Sie **Entleihen**.
- 5. Wählen Sie das Datum aus dem Feld **Erledigen bis**.
- 6. Wählen Sie die **Wichtigkeit**.
- 7. Erstellen Sie 3 weitere Aufgaben.

*Schritt 2: Aufgabeliste drucken*

- 8. Wählen Sie den Programmteil Aufgaben ( Il Literatur <sup>33</sup><sup>o</sup> Wissen 8% Aufgaben ).
- 9. Wählen Sie aus der Schnellauswahl in der linken Spalte unter **Häufige Abfragen** die Option **Aktuelle Aufgaben**.
- 10. Klicken Sie in der Symbolleiste auf **Aufgabenliste > Alle angezeigten Aufgaben drucken**.

T 5b) Standorte ermitteln.  $\textcircled{1}$  4:40-7:40

- 1. Die Standorte können Sie in Citavi nur für Titel mit einer ISBN ermitteln.
- 2. Wenn Sie den Standort für einen bestimmten Titel herausfinden möchten, geht das am schnellsten über den Tab »**Aufgaben, Orte**« in dessen Detailansicht. Wählen Sie **Bibliotheksstandorte finden**.
- 3. Möchten Sie die Standorte aller Titel ermitteln, geht das alternativ über das **Menü Titel > Bibliotheksstandorte finden**.
- 4. Im anschließenden Dialogfenster können Sie nun weitere Optionen wählen, bevor Sie die Suche mit der Schaltfläche **Standorte finden** starten und mit **Standorte eintragen** übernehmen.
- 5. Prüfen Sie im Tab »**Aufgaben, Orte**« in der Detailansicht der betreffenden Titel das Ergebnis. Beachten Sie, dass ein mit »Gießen Justus-Liebig-Universität Universitätsbibliothek« gekennzeichneter Standort nicht immer die Universitätsbibliothek im Phil I meint. Den tatsächlichen Standort können Sie ermitteln, indem Sie die Signatur genauer betrachten und mit<http://www.ub.uni-giessen.de/jlubibv/signaturen.php> abgleichen.

T 5c) Volltexte finden. @ 7:41-9:48

- 1. Klicken Sie in der **Symbolleiste** auf **Volltexte finden**.
- 2. Wählen Sie im erscheinenden Dialogfenster im Drop-Down-Menü **für alle Titel** aus und wählen die Option **Volltexte herunterladen**.
- 3. Klicken Sie auf **Suche starten**.
- 4. Mit **Übernehmen** werden die gefundenen Dokumente heruntergeladen und mit Ihren Titeln verknüpft. Sie erkennen dies an der Büroklammer in der Titelspalte.
- 5. Wenn Sie sich im Uni-Netz befinden oder vorab authentifizieren (via VPN oder via EZ-Proxy Server), fällt die Treffermenge meist höher aus. Weitere Infos hierzu finden Sie auf unseren Internetseiten unte[r https://www.uni](https://www.uni-giessen.de/ub/lernort-ausstattung/literaturverwaltung/citavi/installation)[giessen.de/ub/lernort-ausstattung/literaturverwaltung/citavi/installation.](https://www.uni-giessen.de/ub/lernort-ausstattung/literaturverwaltung/citavi/installation)
- 6. Bei manchen Titeln wird ggf. anstelle eines Volltextes eine URL gefunden. Hier lohnt es, diese in der Dateivorschau rechts zu betrachten. Häufig finden Sie dort einen Download-Link, insbesondere wenn Sie sich im Uni-Netz befinden oder mit diesem z.B. via VPN verbunden sind.

omann Malton

**6. »Wissen gewinnen« <https://youtu.be/LZzSc8vVttc>**

### 6a) Zitate entnehmen. @ 0:48-4:43 und 7:23-13:38

1. Öffnen Sie einen Titel mit vorhandenem PDF in der Citavi-Vorschau, z.B. durch Klick auf die Klammer:

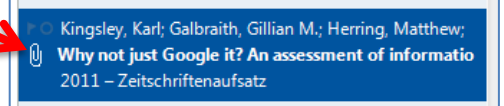

2. Markieren Sie in der PDF-Vorschau eine interessante Passage und klicken Sie in der Symbolleiste oberhalb der Vorschau auf **Wörtliches Zitat**.

Tipp: Wenn Sie in Citavi Text aus einer PDF-Datei einfügen, können Sie die unerwünschten Umbrüche leicht entfernen. Klicken Sie in den Zitat-Text und wählen Sie aus dem Menü bzw. dem Kontextmenü **Format** den Befehl **Absätze und Tabulatoren entfernen**.

- 3. Fassen Sie das Zitat in der ersten Zeile in Form einer Kernaussage zusammen, um es später leichter identifizieren zu können.
- 4. Ergänzen bzw. kontrollieren Sie die Seitenzahlen im dafür vorgesehenen Feld.
- 5. Über das Symbol z können Sie ein Zitat auch komfortabler und detaillierter in einem eigenen Fenster bearbeiten.
- 6. Entnehmen Sie weitere Zitate, nach Möglichkeit auch aus anderen Titeln.

6b) Kategorien erstellen und zuweisen.  $\oslash$  4:44-7:22

1. Stellen Sie sicher, dass Sie sich im Programmteil Literatur ( <sup>186</sup> Literatur 19<sup>38</sup> Wissen 19<sup>25</sup> Aufgaben) befinden.

2. Blenden Sie die Spalte »Kategorien« durch Klick auf das Symbol **457** oberhalb der Titel-Spalte ein.

- 3. Erstellen Sie mehrere neue Kategorien und Subkategorien über das Symbol  $\overline{\mathbb{S}_2}$ .
- 4. Verschieben Sie nach Bedarf die Kategorien per Drag&Drop oder die Pfeilsymbole an andere Positionen.
- 5. Ihren Titeln können Sie Kategorien am schnellsten durch Ziehen per Drag&Drop auf die (ggf. einzublendende) Kategorienspalte zuweisen.
- 6. Wechseln Sie in den Programmteil Wissen ( In Literatur <sup>38</sup> Wissen 8% Aufgaben ) und weisen Sie Ihren Zitaten und anderen Wissenselementen ebenfalls Kategorien durch Ziehen per Drag&Drop zu.

### **7. »Publikationen erstellen« <https://youtu.be/wyneqQY9LuA>**

7a) Optional: Beispielprojekt öffnen.

1. Öffnen Sie bei Bedarf das Citavi- Beispielprojekt »DEMO Information Literacy«: Menü **Fenster > Startfenster > Beispielprojekt öffnen**.

#### 7b) Literaturliste ausgeben. @ 0:17-2:13

- 1. Stellen Sie sicher, dass Sie im Programmteil **Literatur** die Kategorien-Spalte eingeblendet haben und die Auswahl »**(Alle)**« aktiv ist:
- 2. Klicken Sie in der **Symbolleiste** auf **Literaturliste > Drucken im aktuellen Zitationsstil...** oder **> Drucken mit zusätzlichen Angaben...**
- 3. Wenn Sie die exportierten Informationen zu einer Publikation weiter verarbeiten möchten, können Sie die Literaturliste auch anders erzeugen. Wählen Sie dazu **Literaturliste > Speichern im aktuellen Zitationsstil...** oder **> Speichern mit zusätzlichen Angaben...**

7c) Word mit Citavi verknüpfen. @ 2:59-3:39

- 1. Voraussetzung ist ein erfolgreich installiertes und aktives Citavi-Word-Add-In. Üblicherweise wird dieses bei der Installation von Citavi automatisch in Word ergänzt. Bei Problemen finden Sie Hilfe auf der Citavi-Website, im Handbuch oder in einem Video auf dem UB-YouTube-Kanal der U
- 2. Legen Sie in Word ein neues Dokument an oder öffner
- 3. Klicken Sie im Word-Menü-Tab **Citavi** auf **Aufgabenbereich**.
- 4. Wählen Sie ein Citavi-Projekt aus. Wenn Sie möchten, können Sie auch das Citavi-Beispielprojekt verwenden (vgl. 7a).

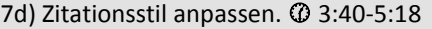

- 1. Klicken Sie im Word-Menü-Tab **Citavi** auf den Auswahlpfeil hinter dem aktuell angezeigten Zitationsstil.
- 2. Wählen Sie **Zitationsstil hinzufügen**.
- 3. Grenzen Sie die Suche gemäß Ihren Anforderungen hinsichtlich Zitiermethode, Sprache und Fachgebiet ein oder geben Sie den Namen eines gewünschten Stils im Feld **Name** ein.
- 4. Markieren Sie den gewünschten Stil und klicken Sie auf **Übernehmen**.

7e) Referenzen und Wissenselemente einfügen. 6:24-9:20

#### *Schritt 1: Titel einfügen*

1. Klicken Sie an die Stelle im Word-Dokument, an der Sie einen Titelverweis einfügen möchten.

- 2. Markieren Sie links im Aufgabenbereich des Citavi-Word-Add-In im Tab Titel (Unitel Nissen Kapite) den gewünschten Titel.
- 3. Klicken Sie auf **Einfügen.**
- 4. Testen Sie anstelle von **Einfügen** auch **Mit Optionen einfügen**.
- 5. **Alternativ können Sie Titel übrigens auch mit Doppelklick oder** per Drag&Drop einfügen.

#### *Schritt 2: Wissenselemente einfügen*

- 6. Klicken Sie an die Stelle im Dokument, an der Sie ein Wissenselement einfügen möchten.
- 7. Markieren Sie im Aufgabenbereich des Citavi-Word-Add-In im Tab **Wissen** das gewünschte Element, z.B. ein Zitat.
- 8. Klicken Sie auf **Einfügen**
- 9. **Alternativ können Sie Wissenselemente übrigens auch mit Doppelklick oder** per Drag&Drop einfügen.

#### *Schritt 3: Literaturverzeichnis*

- 10. Betrachten Sie das am Ende Ihres Dokumentes automatisch erzeugte Literaturverzeichnis.
- 11. Wechseln Sie testweise Ihren Zitationsstil (vgl. Aufgabe 7d) und betrachten Sie die Veränderungen im Literaturverzeichnis und bei den Verweisen im Text.

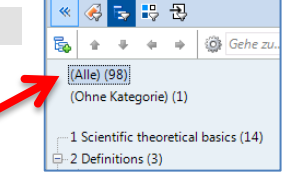

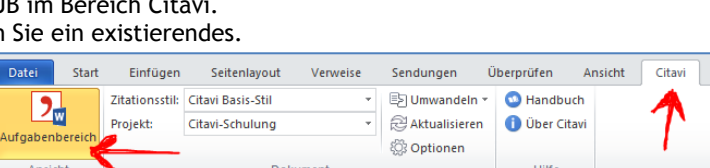

#### 7f) Gliederung und Inhalte übernehmen, Inhaltsverzeichnis erstellen. 5:19-6:23

*Schritt 1: Kategorien und Inhalte einfügen*

- 1. Mit der Tastenkombination »**Strg**« + »**A**«-markieren Sie alle Inhalte und können diese mit der Taste »**Entf**«-löschen.
- 2. Klicken Sie im Aufgabenbereich des Citavi-Word-Add-In mit der rechten Maustaste auf eine beliebige Gliederungskategorie, so dass das **Kontextmenü** erscheint.
- 3. Wählen Sie **Kategorien und Wissenselemente einfügen.** Achten Sie darauf, dass die Option »**Texte der Wissenselemente einschließen**« ausgewählt ist. Klicken Sie nun auf **Alle Kategorien**.

*Schritt 2: Gliederung formatieren und Inhaltsverzeichnis erstellen*

4. Klicken Sie in eine beliebige Überschrift und wählen Sie im Word-Menü »Start«-Tab das Listensymbol  $\frac{3\pi}{4}$  und anschließend eine passende Liste aus. Einige der Listen wirken sich nur auf die aktuelle Überschrift-Formatvorlage aus, andere hingegen auf alle.

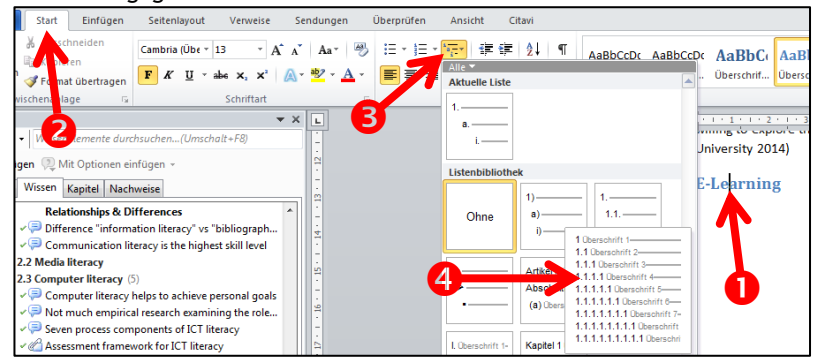

5. Klicken Sie an den Anfang der Seite und fügen Sie über das »**Verweise**«-Menü in Word ein Inhaltsverzeichnis ein.

### **8. »Im Projekt suchen« [https://youtu.be/z\\_j0Gz8bens](https://youtu.be/z_j0Gz8bens)**

#### Y 8a) Überblick. @ 0:13-2:06

#### *Schritt i.:* »*Gehe zu*«*-Feld*

- 1. Identifizieren Sie in Citavi das »**Gehe zu...**«-Feld oberhalb der Titel-Spalte.
- 2. Geben Sie einen Suchbegriff ein und beobachten Sie, wie sich die Trefferanzeige im erscheinenden Auswahlfenster verändert.
- 3. Wählen Sie einen Titel durch Doppelklick aus.

*Schritt ii: Suchen-Symbolleiste*

- 4. Klicken Sie auf Suchen (<sup>Q. Suchen</sup>) in der Symbolleiste.
- 5. Betrachten Sie die drei Tabs des Dialogfensters und beachten Sie die Hinweise für differenzierte Suchanfragen im rechten Bereich.
- 6. Geben Sie nun einen Suchbegriff ein und klicken Sie anschließend auf **Suchen**.
- 7. Die gefundenen Titel werden mit der Schaltfläche **Gefundene Titel als Auswahl übernehmen** ausgewählt.

#### *Schritt iii: Filter*

- 8. Klicken Sie auf das Filtersymbol behalb der Titel-Spalte.
- 9. Wählen Sie **Nach Dokumenttyp > Buch (Monografie)** und betrachten Sie das Ergebnis.

#### 8b) Tabellenansicht. 3:33-4:54

- 1. Klicken Sie im Programmteil "Literatur" in der Symbolleiste auf Tabelle. Es öffnet sich das neue Fenster »**Tabellenansicht**«, welches das Hauptfenster von Citavi überlagert.
- 2. Klicken Sie nacheinander auf einige Spaltenüberschriften, um nach den entsprechenden Kriterien zu sortieren. Ein zweiter Klick kehrt die Sortierreihenfolge um.
- 3. Schließen Sie das Fenster, um zum Hauptfenster von Citavi zurückzukehren.

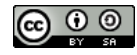

Die **Weiterverwendung** der Übungsaufgaben ist ausdrücklich **erwünscht**. Das Werk steht daher unter einer Creative Commons Namensnennung - [Weitergabe unter gleichen Bedingungen 4.0 International Lizenz.](http://creativecommons.org/licenses/by-sa/4.0/)